# Cheatography

### ShortNotes\_Demo PC Cheat Sheet by [francisuk](http://www.cheatography.com/francisuk/) via [cheatography.com/87652/cs/20353/](http://www.cheatography.com/francisuk/cheat-sheets/shortnotes-demo-pc)

#### **Before the Demo**

Operational Days have already been setup on the demo environment (up to 27th September 2019), so there is no requirement to do this each morning

### **Laptop Login**

Laptop Login **Password** LOQDEMO LOQ@2019a

#### **Login To Qsmart Operator Console**

The Qsmart Operator Console URL:

https://og.staging.sfflashpass.com/manage

Using **Chrome** enter the Operator Console URL and login with provided credentials [accesso email and password]

Click on Overview to check that there is an operational day running (it should show a start and end time in green, in the top left corner of the display page)

If for some reason a operational day is not running, it will be necessary to click on the 'Activate' button and select a time range that fits with the demo. **This should not be necessary, as days have already been setup for your convenience**

Accounts have been created for:

Edil Hernandez, John Guilfoy, Paul Noland

#### **Activating Prism for Qsmart Demo**

**Before starting, make sure that the Identive NFC reader is attached to the laptop USB**

From the Operator Console, click on Sales

Click on USE ANONYMOUS GUEST

Click on Complimentary and select Regular from the drop-down list

Under the Purchase summary section, click on Collateral and select **ID** 

Click on the Rack up/down arrows to select a rack number

Click on the Slot up/down arrows to select a slot number (choose one that has not already been selected)

Click on the white arrow in the blue circle to move to the next step

At the Payment Required dialogue enter a random number (4) digits is fine e.g. 3245) and click DONE

Wait a few seconds for page to refresh

Place the Prism to be activated onto the center of the reader, facedown and the

By **francisuk**

[cheatography.com/francisuk/](http://www.cheatography.com/francisuk/)

Not published yet. Last updated 17th October, 2019. Page 1 of 2.

#### **Activating Prism for Qsmart Demo (cont)**

The screen should then display a dialogue for activating the Prism\*, wait until the screen returns to the Sales page with the Guest Details heading\*

\* *If this does not happen, it may be necessary to check/resolve the scanner issue, please see 'Problems Activating Prism' section*

#### **Qsmart Guest Website**

The Qsmart Guest Website can be found at:

https://og.staging.sfflashpass.com

Using **Chrome** enter the Qsmart Guest Website URL

To demonstrate as if on a mobile phone under Chrome: Press F12 – to bring up developer tools

Click on the 3 vertical dots menu (near 'X') and select the icon representing un-dock on the Dock side menu, it is the first icon on the left. Minimize the developer window from view

The drop down at the top of the window can be used to select the device to be simulated

A demonstration customer has been setup: 'customer@examp‐ le.com' password customer. This customer has queuing sessions 'purchased' up to Friday 13th September, so there is no need to purchase the sessions in preparation of the demo

#### **Attendant Device Scanning**

The Pixel attendant device is already programmed to accept reserv‐ ations on the selectable rides (although best probably to stick to Acrophobia).

#### **All that is required here is to make sure that the phone remains fully charged. :)**

To scan Prism devices make sure the Prism taps the **back** of the attendant device, around the area of the circular finger touch sensor

To scan Qsmart QR code that is displayed on the Guest Web site, simply press Scan QR Code and point the back facing camera at the QQR Code on the web page

> Sponsored by **Readable.com** Measure your website readability! <https://readable.com>

# Cheatography

#### **Problems Activating Prism**

**Should a Prism fail to activate, here are some steps that can be taken:**

Often the problem may be that the Prism is not sitting on the reader centrally. Pick up the Prism lift away and then return to the reader, trying to make sure it sits centrally on the reader

Try refreshing the browser window and retrying the Prism placement on the reader

#### **More involved checks/fixes:**

Using Windows search (move mouse down to bottom of window for task bar to appear with 'Type here to search'. Type in services and press return. The services window should appear and thankfully the service we are looking for 'accesso Qsmart NFC Scanner Service' is at the top. It should have a status of 'Running'. However, just to be safe, click on the scanner service and then click on 'Restart'. Return to the Operator Console, refresh the page and try placing the Prism again

*If all else fails contact Ian Francis or a member of the LoQueue technical teams, as they will be familiar with NFC reader related challenges that can occur*

#### **After The Demo**

After the demo, it is helpful to 'Return the Devices', to maximise the battery life of the Prisms. *This is particularly useful for the Prism 2, as presently it does not shutdown on its own outside the operating hours*

Log on to the Operator Console as described earlier

Click on Return Devices menu option

Place the Prism to be 'returned' on the NFC reader and wait for confirmation of return

The Prism should now be deactivated (it may show the boot-loader screen for a few seconds as this appears when the prism is in an NFC field)

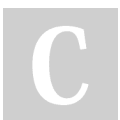

### By **francisuk**

[cheatography.com/francisuk/](http://www.cheatography.com/francisuk/)

Not published yet. Last updated 17th October, 2019. Page 2 of 2.

Sponsored by **Readable.com**

Measure your website readability! <https://readable.com>